## **MS Excelda matematik amallar va funksiyalarni qo'llash usullari G'.Jo'raev - Tabiiy va aniq fanlar kafedrasi o'qituvchisi**

Informatika fanidan umumta'lim maktablarining 8-sinf dasturidagi MS EXCEL dasturi yordamida, matematik va mantiqiy funksiyalarga doir masalalarni yechishda o'quvchilar biq qator qiyinchiliklarga duch kelmoqdalar.

Ushbu metodik tavsiyada MS EXCEL dasturi yordamida, matematik va mantiqiy funksiyalarga doir masalalarni yechish usullariga to'xtalib o'tamiz.

O'quvchilarni turli xil matematik, iqtisodiy, mantiqiy va algoritmik masalalarni yechishga yo'naltirishda MS Excel dasturidan foydalanish o'ziga xos tomonlarga ega bo'lib, u quyidagilarda ko'rinadi:

1. Masalani kompyuterda yechishning barcha bosqichlari ko'rib o'tiladi. Bunda, avvalo, o'quvchidan biror yo'nalishdagi masalani hal etish uchun kerakli bo'lgan bilim, ko'nikma va malakalarni qo'llash talab qilinadi. Ikkinchidan, o'quvchiga kompyuterda masala yechish uchun zarur bo'lgan bilim va ko'nikmalar singdirib boriladi.

2. MS Excel dasturi masalaga mos boshlang'ich qiymatlarning o'zgarishini o'sha ondayoq natijaviy qiymatlarni o'zgarishi orqali aks ettiradi. Bu, bir tomondan, o'quvchini murakkab hisob-kitoblardan ozod qilib, ularda masala yechish maroqli ekanligi haqida tasavvur hosil qilsa, ikkinchi tomondan, o'quvchiga masala mos echimni ko'rib turib xulosa chiqarish imkonini beradi.

3. MS Excel dasturida yechilayotgan masalalar, ko'pincha, hisob-kitoblarni bajarish, ma'lumotlar omborini tashkil etish va tayyorlangan ma'lumotlar ustida turli amallar bajarish, ma'lumotlarni ko'rgazmali taqdim etish bilan bog'liq. Bu o'quvchilarning axborot texnologiyalarining imkoniyatlari haqidagi tasavvurini kengaytiradi hamda yangi dasturlarni o'rganishga qiziqishini orttiradi.

O'quvchilarni MS Excelda masala yechishga o'rgatish uchun ularga yaxshi tanish bo'lgan masalalarni ko'rib chiqishdan boshlash maqsadga muvofiq. Biror masalani hal etishda esa aniq reja (masala yechish bosqichlari) asosida ishashga o'rgatish muhim o'rin tutadi. Masalan, bu tavsiyalarni quyidagi masalani hal etishni tashkil etish orqali ko'rib chiqamiz.

**1-masala.** Biror sinf o'quvchilarning familiyasi va ismi, ularning biror oyning har haftasidagi davomati aks ettirilgan jadval hosil qiling. Jadvalda darsga qatnashmagan o'quvchilar "Y", kechikkan o'quvchilar "K" kabi belgilansin hamda katakchalarga darsga qatnashmaganlik va kechikishga mos sabab ko'rsatilgan izoh kiritilsin.

**Yechish.** Masalada ma'lumotlar omborini tashkil etish talab qilingan. Shuning uchun quyidagicha reja asosida jadval tashkil etib boramiz:

1. MS Excelda kitob (Книга1) ochib "Davomat Fevral" nomi bilan saqlaymiz (**Сохранить**).

2. Kitobning birinchi varag'i (Лист1) nomini "8-A" deb qayta nomlaymiz (**Переименовать**).

3. A1 katakchaga "O'quvchilar davomati" nomli sarlavha yozamiz va uni biz hosil qilmoqchi bo'lgan jadval markaziga joylashtirish uchun birlashtirilishi kerak bo'ladigan katakchalar sonini hisoblaymiz. Masalan, fevral oyida 24 o'quv kuniga mos 24 ta katakcha, tartib raqami va o'quvchilarning familiyasini yozish uchun yana 2 ta katakcha kerak bo'ladi. Demak, A1 dan Z1 gacha bo'lgan (lotin harflari soni 26 ta) 26 ta katakchani blokka olamiz va birlashtiramiz (**31**, ya'ni Ob'edinit i pomestit v sentre tugmasi tanlanadi yoki Format menyusidagi Format yacheek muloqot oynasidan Vravnivanie bo'limining ob'edinenie yacheek tanlov katagi belgilanadi).

4. C2:Z2 katakchalar blokiga dars kunlariga mos sanalarni yozamiz.

5. Mos ravishda, C3:D3, E3:J3, K3:P3, Q3:V3 va W3:Y3 katakchalar bloklarini birlashtirib haftaning tartib raqamlarini yozamiz.

6. A4 katakchaga "T/R", B4 katakchaga "Familiya va Ism", C4 dan Z4 gacha 24 o'quv kuniga mos hafta kunlarini yozamiz.

7. A5:A9 katakchalar blokiga 1 dan 5 gacha tartib raqami yozamiz.

8. B5:B9 katakchalar blokiga 5 ta familiya va ism yozamiz.

9. C5:Z9 katakchalar blokiga o'quvchilarning dars qoldirishlari va kechikislariga mos masala shartidagi ("Y" yoki "K") belgilarni, B2 va B3 katakchalarga shu belgilar izohini yozamiz.

10. "Y" va "K" belgilari kiritilgan katakchalarga **Вставка** menyusining **Примечание** bandi yoki kontekst-menyuning **Добавит примечание bandi**  yordamida darsga qatnashmaganlik va kechikishga mos sabab ko'rsatilgan izoh yozamiz.

11. Jadvaldagi ma'lumotlarni ko'rish qulay va ko'rgazmali bo'lishi uchun katakchalar bloklariga turli formatlash imkoniyatlarini qo'llaymiz.

Natijada quyidagicha jadval hosil bo'ladi:

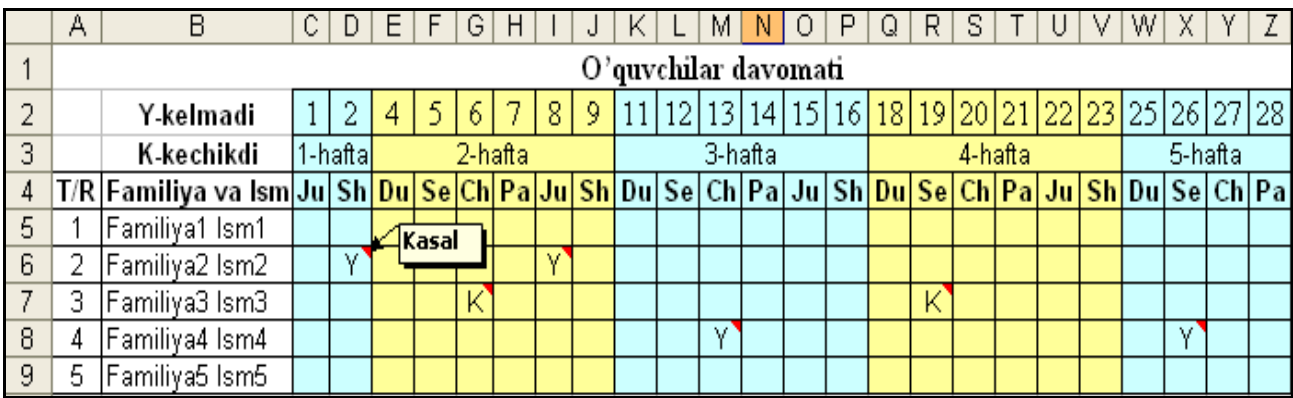

**2-masala.** Informatika fanidan sinf jurnaliga mos elektron jadval tuzing. Jadvalda o'quvchilarning 1-chorak va 2-chorakda olgan ballari, o'nlik kasr qismidan faqat 3 xonasi aks etgan o'rtacha ballar va chorak ballari aks etsin.

**Yеchish.** Masalada ma'lumotlar omborini tashkil etish va ba'zi hisob-kitob amallarini bajarish talab qilingan. Shuning uchun quyidagicha reja asosida jadval tashkil etib beramiz:

1. MS Excelda kitob (Книга1) ochib "8-A sinf ballari" nomi bilan saqlaymiz.

2. Kitobning birinchi varag'i (Лист1) nomini "Informatika" deb qayta nomlaymiz.

3. A3 katakchaga "T/R", B3 katakchaga "Familiya va Ism", C3 katakchadan boshlab sentyabr va oktyabr oylaridagi Informatika fani o'tiladigan sanalarni yozib boramiz.

4. Har bir oy sanalariga mos 2-satr katakchalarini birlashtirib oy nomlarini, 1-satrdagi bir nechta katakchalarni birlashtirib "Informatikadan olingan ballar" deb yozamiz.

5. Sanalar yozilgan ustunlardan keyin bir yoki bir necha ustunni bo'sh qoldirib, 3-satr davomidagi yonma-yon katakchalarga "O'rtacha ball" va "I chorak" deb yozamiz.

6. A ustunning satrlariga 4-satridan boshlab tartib raqamlar, V ustunning satrlariga 4-satridan boshlab o'quvchilarning familiya va ismini, o'quvchilar ballarini esa sanalarga mos katakchalarga yozamiz.

7. M4 katakchaga (**Вставка** menyusining **Функция** bandi yoki formulalar satridagi **Вставка** menyusiga kirib **Статистические** funksiyalar bo'limidan katakchalar blokining bo'sh bo'lmagan katakchalaridagi (matn va bo'sh katakchalarni hisobga olmasdan) sonlarning o'rta arifmetik qiymatini hisoblaydigan) "=СРЗНAЧ(C4:K4)" funksiyasini joylashtiramiz.

8. M4 katakchadagi sonning o'nlik kasr qismidan faqat 3 xonasi aks etishi uchun **Формат** menyusidagi **Формат** yacheek muloqot oynasidan Chislo bo'limini tanlab, so'ng **Число** voy bandidagi **Число десятичных знаков** tanlov katagidan 3 ni tanlaymiz.

9. N4 katakchaga (**Вставка** menyusining **Функция** bandi yoki formulalar satridagi **Вставка** funksii tugmasi yordamida **Математические** funksiyalar bo'limidan sonning kasr qismidan talab qilingan xonalar soniga mos yaxlitlaydigan) **"=ОКРУГЛ(M4;0)"** funksiyasini joylashtiramiz.

10. M4 va N4 katakchalarni blokka olib quyidagi satrlarga nusxa-laymiz.

11. Shu usulda 2-chorak uchun ma'lumotlarni va kerakli formulalarni kiritgach jadvaldagi ma'lumotlarni ko'rish qulay va ko'rgazmali bo'lishi uchun katakchalar bloklariga turli formatlash imkoniyatlarini qo'llaymiz.

Natijada quyidagicha jadval hosil bo'ladi:

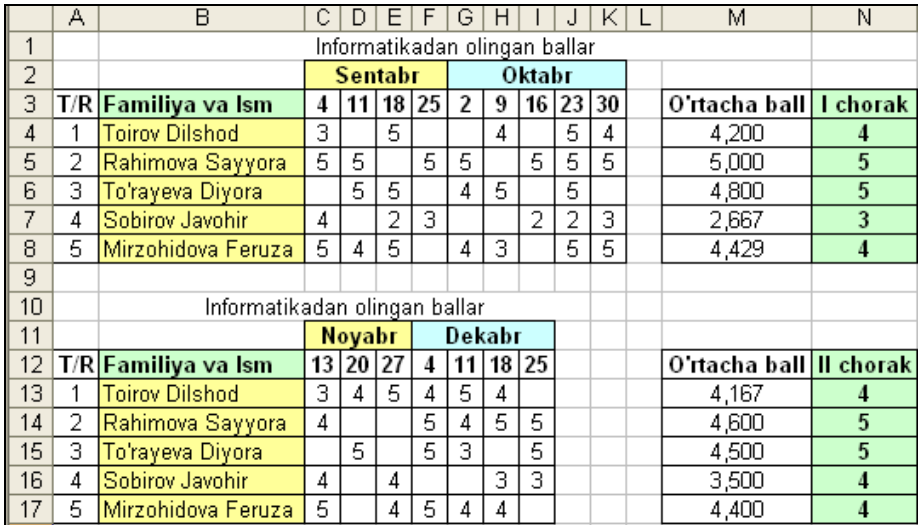

Jadvaldagi N4 katakchadagi formula o'rniga mantiqiy funksiya orqali quyidagi formulani yozish mumkin:

**=ЕСЛИ(M4<1,5;1; ЕСЛИ (M4<2,5;2; ЕСЛИ (M4<3,5;3; ЕСЛИ (M4<4,5;4; 5)))).**

**3-masala.** A5 katakchada qiymati 50 dan oshmaydigan M musbat butun songa mos P=1·2·3·…·M ko'paytma qiymatini barcha raqamlari bilan B1 katakchada aniqlang.

Yechish. Masalada hisob-kitob ishlarini bajarish talab qilingan. MS Excel aniq hisoblanadigan eng katta butun son 264=18446744073709551616 bo'lib, hisob-kitob natijalarida hosil bo'ladigan bu sondan katta butun sonlar qiymati xatolikka ega bo'ladi. Quyidagicha reja asosida jadval tashkil etamiz:

1. A4 katakchaga **"M ning qiymati"** matnini yozamiz va Enter klavishini bosamiz.

2. A4 katakchadagi matn katakchada to'liq aks etishi uchun ustun kengligini kerakli o'lchamga quyidagi usullar yordamida keltirish mumkin:

a) A4 katakchani belgilab **Формат** menyusidagi **Столбец** bo'limidan **Aвтоподбор ширины** bandini tanlaymiz;

b) sichqoncha ko'rsatkichini A ustun o'ng chegarasiga yo'naltirib sichqoncha chap tugmasini 2 marta tezkor bosamiz;

D) A ustun o'ng chegarasini o'ng tomonga sichqoncha yordamida so'raymiz.

1. A5 katakchaga M soni qiymati sifatida eng katta qiymat 50 ni yozamiz.

2. A1 katakchaga "P=1\*2\*…\*M=" matnini yozamiz.

3. B katakcha formatini sonning barcha raqamlarini aks ettirish uchun **Формат** menyusidagi **Формат ячеек** muloqot oynasidan **Число** bo'limini tanlab, so'ng **Числовой** bandidagi **Число десятичных знаков** tanlov katagidan 0 ni tanlaymiz.

4. B1 katakchaga (**Вставка** menyusining **Функция** bandi yoki formulalar satridagi **Вставка** menyusi yordamida **Математические** funksiyalar bo'limidan 1 dan M gacha bo'lgan musbat butun sonlar ko'paymasini hisoblaydigan) "=ФAКТР(A5)" funksiyani joylashtiramiz

5. Hisoblash natijasi bo'lgan ko'paytma qiymati ko'p xonali bo'lgani uchun B1 katakchaga sig'maydi va katakchada "#########" ko'rinish aks etadi.

6. Ustun kengligini kerakli o'lchamga keltirish uchun 2-banddagi usulllardan birini qo'llaymiz.

7. Jadvaldagi ma'lumotlarni ko'rish qulay va ko'rgazmali bo'lishi uchun katakchalarga turli formatlash imkoniyatlarini qo'llaymiz.

Natijada quyidagicha jadval hosil bo'ladi:

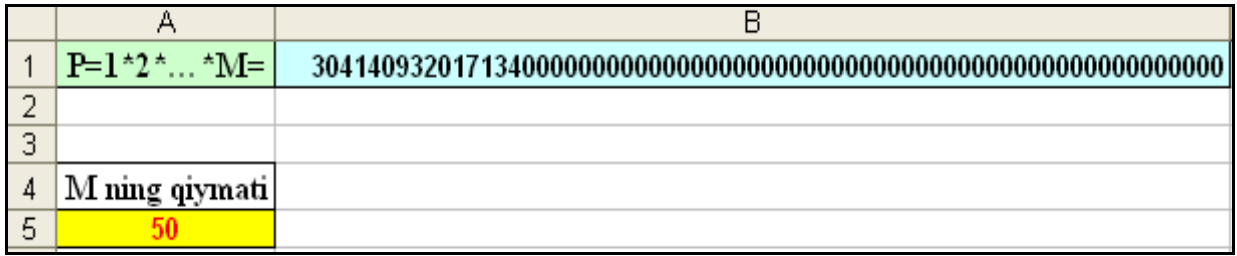

Endi A5 katakchadagi qiymatni o'zgartirib kerakli natijalarni olish mumkin.

**4-masala.** A1 katakchada qiymati 100 dan oshmaydigan K musbat butun songa mos  $P=1.2+2.3+3.4+...+(K-1)K$  yig'indini qiymatini B1 katakchada aniqlang.

**Yechish**. Masalada hisob-kitob ishlarini bajarish talab qilingan. Masala shartidan K ning qiymati 2 kam bo'lmasligi kelib chiqadi. Masalani quyidagi 1 usulda hal etamiz.

1. A1 katakchaga K soni qiymati sifatida eng katta qiymat 100 ni yozamiz.

2. A2 katakchaga "K ning qiymati" matnini yozamiz va Enter klavishini

bosamiz.

3. B2 katakchaga "P=1\*2+2\*3+3\*4+... $(K-1)$ \*K" matnini yozamiz.

4. A2 va B2 katakchalardagi matnlarni katakchalarda to'liq aks etishi uchun ustunlar kengligini kerakli o'lchamga keltiramiz.

5. D1 katakchaga 1 sonini yozib Enter klavishini bosamiz.

6. D1 katakchani belgilab **Правка** menyusidagi **Заполнить** bo'limidan **Прогрессия** bandini tanlaymiz.

7. Ekranda aks etgan **Прогрессия** muloqot oynasining **Расположение**  qismidan postolbsam bandini tanlab, **Пределное значение** katagiga 99 qiymatini kiritgach Enter klavishi bosilganda D ustunning 1 satridan 99 satrigacha 1 dan 99 gacha bo'lgan sonlar bilan avtomatik to'ldiriladi.

8. E1 katakchaga 2 sonini yozib 7-banddagi kabi amallarni bajarilganda E ustunning 1 satridan 99 satrigacha 2 dan 100 gacha bo'lgan sonlar bilan avtomatik to'ldiriladi.

9. F1 katakchag "=D1\*E1" formulani kiritib F2 dan F99 katagigacha nusxalaymiz.

10. B1 katakchaga "=СУММ(F1:CМЕЩ(F1;0;0;A1–1;1))" formulani kiritsak (katakchalar blokini boshlang'ich katakcha adresi F1 deb olinadi, CМЕЩ(F1;0;0;A1–1;1) funksiyasi esa oxirgi katakcha adresini shu ustunda F1 katakchadan satr bo'yicha (A1–1) songa suradi), F ustunning 1-satridan A1 katakchada ko'rsatilgan sondan bitta kam satrdagi sonlar yig'indisini, ya'ni talab etilgan sonlar ko'paytmasi yig'indisini hisoblaymiz.

11. Jadvaldagi ma'lumotlarni ko'rish qulay va ko'rgazmali bo'lishi uchun katakchalarga turli formatlash imkoniyatlarini qo'llaymiz.

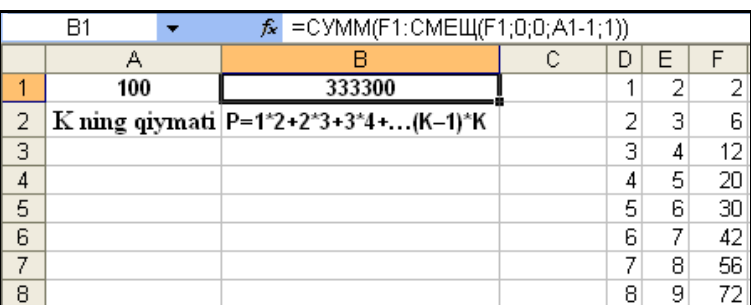

Natijada quyidagicha jadval hosil bo'ladi:

JadvalningA1 katakchasidagi sonni o'zgartirib istalgan son uchun talab etilgan yig'indini hosil qilish mumkin.

Masalani 2-usulda hal etish uchun quyidagi ayniyatdan foydalanish kifoya: P=1∙2+2∙3+3∙4+…+(K–1)∙K=(K–1)∙K∙(K+1).

**5-masala.** Burgutning tezligi A m/s, gepardning tezligi V km/soat. Ularning tezliklarini taqqoslab A7 katakchada «Burgutning tezligi katta» yoki «Gepardning tezligi katta» yozuvini aks ettiring.

**Yechish.** Masalada hisob-kitob ishlarini bajarish talab qilingan. Masala shartidagi tezliklar ikki xil o'lchov birligida berilganini hisobga olib quyidagi rejaga ko'ra hal etamiz.

1. A1 katakchaga "Burgutning tezligi A m/s da", A2 katakchaga "Burgutning tezligi km/soat da", A3 katakchaga "Gepardning tezligi B km/soat da", A4 katakchaga "Taqqoslash natijasi" matnlarini kiritib, matnlar katakchalarda to'liq aks etishi uchun ustunlar kengligini kerakli o'lchamga keltiramiz.

2. B1 katakchaga burgut tezligning m/s o'lchov birligidagi qiymatini kiritib, B2 katakchada "=(B1\*3600)/1000" formula yordamida burgut tezligining km/soat o'lchov birligidagi qiymatini hosil qilamiz.

3. B3 katakchaga gepard tezligining km/soat o'lchov birligidagi qiymatini kiritamiz.

4. B4 katakchaga "=ЕСЛИ(B2>B3; "Burgutning tezligi katta"; ЕСЛИ (B2=B3; "Burgut va Gepardning tezligi teng";"Gepardning tezligi katta"))" formulasini joylashtirib kerakli natijaga ega bo'lamiz.

5. Jadvaldagi ma'lumotlarni ko'rish qulay va ko'rgazmali bo'lishi uchun katakchalarga turli formatlash imkoniyatlarini qo'llaymiz.

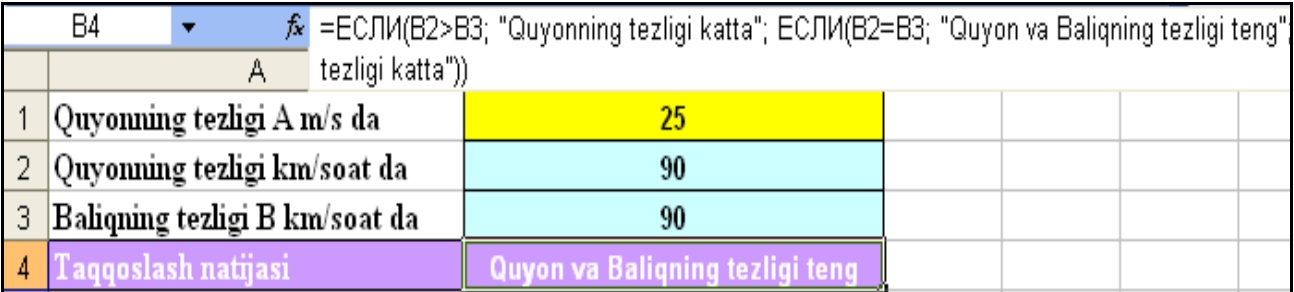

Natijada quyidagicha jadval hosil bo'ladi:

6-masala.C1:D6 katakchalarga sonlar kiritib ulardan eng kattasini 1- va 2 raqamlari ko'paytmasini A2 katakchada aniqlang.

**Yеchish.** Masalada hisob-kitob ishlarini bajarish talab qilingan. Masala echimini quyidagi ko'rinishda keltiramiz.

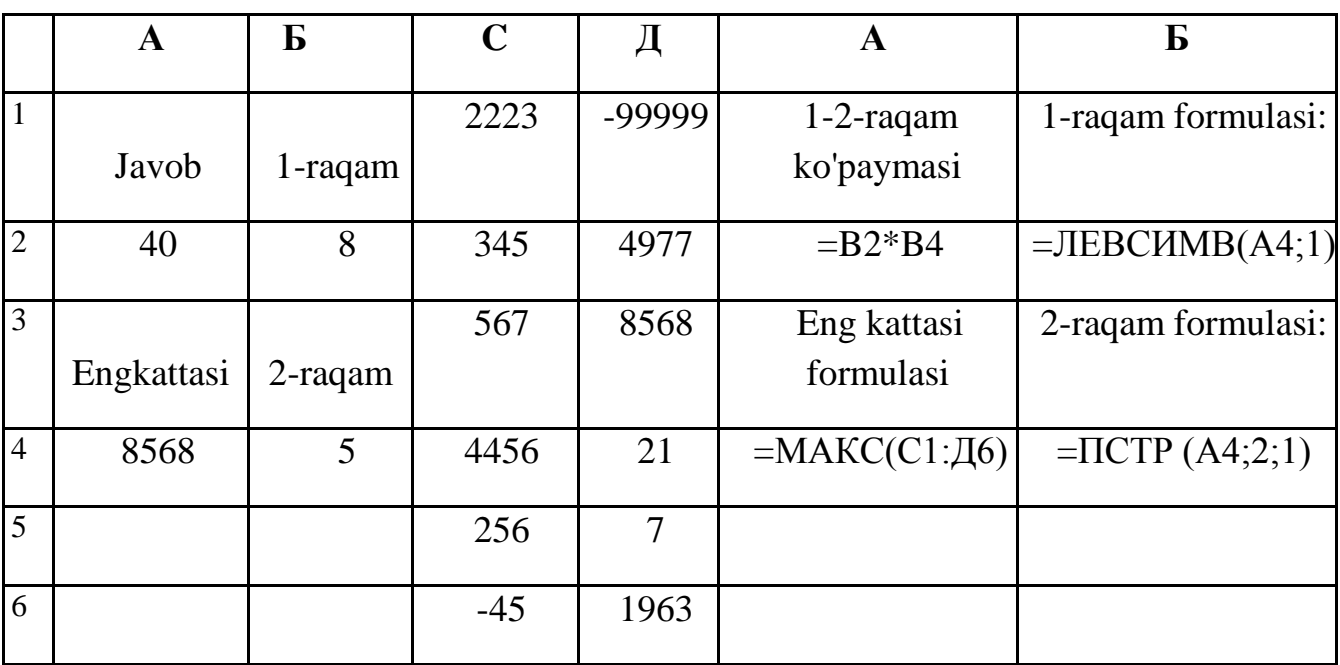

**7-masala.** B1:B5 katakchalar blokida sonlar berilgan. Shu sonlardan nechtasi 0 dan farqliligini C3 katakchada aniqlang.

**Yechish.** Masalada hisob-kitob ishlarini bajarish talab qilingan. Masala echimini quyidagi ko'rinishda keltiramiz.

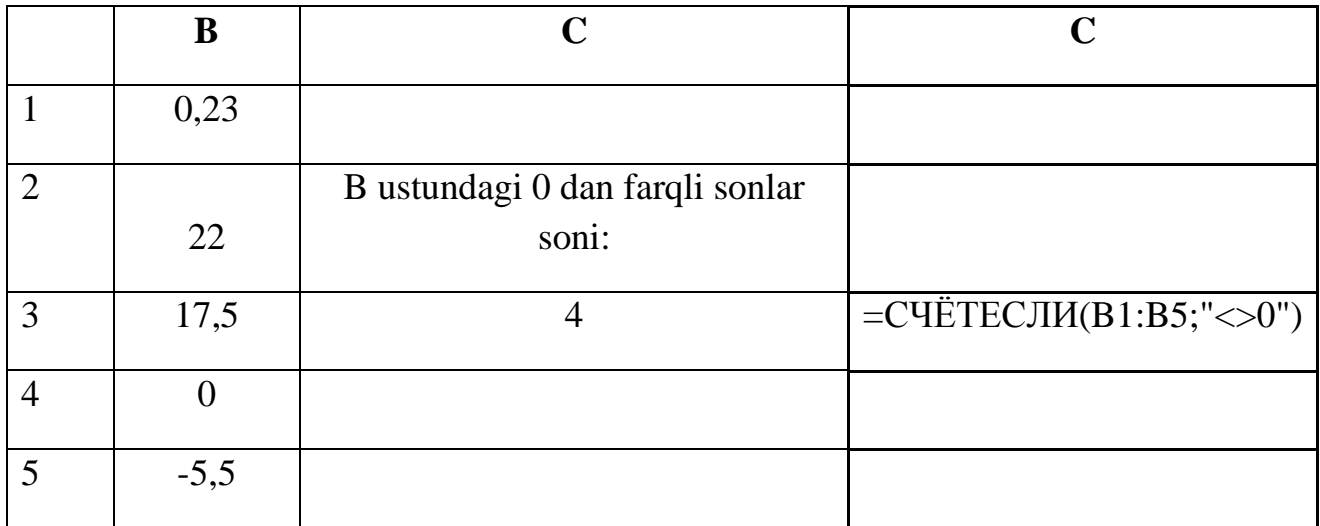

### **Informatika-8**

# **Mavzu: MS Excelda matematik amallar va funksiyalarni qo'llash.**

### **Darsning texnologik xaritasi**

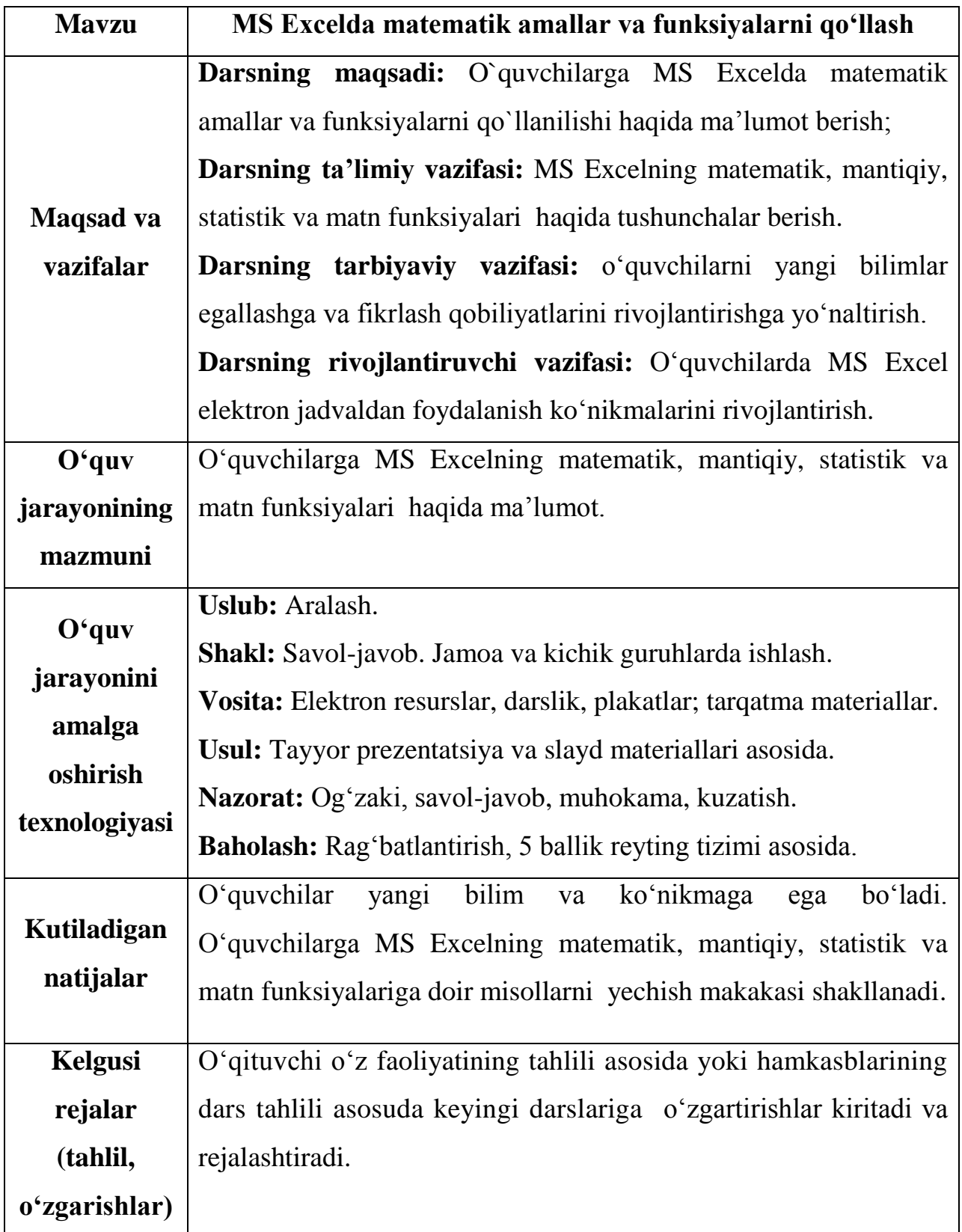

#### **Darsning borishi**

### **I. Tashkiliy davr**

- 1) salomlashish;
- 2) davomatni aniqlash.

### **II. Takrorlash**

- 1. Katakchaga kiritish mumkin bo'lgan ma'lumotlar turini so'zlab bering.
- 2. Katakcha adresi deganda nima tushuniladi?
- 3. Katakchalar blokini misollar orqali amaliy ko'rsatib bering.
- 4. Absolyut va nisbiy murojaat nima? Amalda ko'rsatib bering.
- 5. Katakchadagi ma'lumotlarni tahrirlashni bajarish ketma-ketligini tushuntiring.
- 6. Katakchadagi ma'lumotlarni o`chirish ketma-ketligini tushuntiring.
- 7. Excel elektron jadvalidagi son, formula va matn deganda nima tushuniladi?
- 8. Excel elektron jadvalida katakchadagi matnlar satrlarga qanday ajratildai?

## **III. Yangi mavzuni o`rganish.**

Avvalgi darsda matematik amallar bajarishga, matematik formulalar yozishga va funksiyalar to'plamiga murojaat qilishga oid qisman ma'lumotlar oldingiz. Endi Excel elektron jadvali ishlashini quyidagi misollar yordamida ko'rib chiqamiz.

**1–misol.** Karra jadvalini hosil qiling.

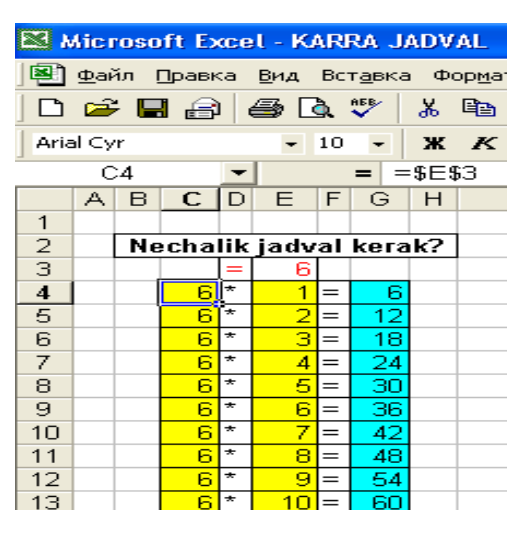

Quyidagi ketma-ketlikdagi ishlarni bajaramiz:

1. B2:H2 blokidagi katakchalarni **piktogrammasi** yordamida birlashtiramiz va "Nechalik jadval kerak?" matnini kiritamiz;

2. D3 katakchaga "=", E3 katakchaga biror sonni (masalan, 6 ni) kiritamiz;

3. C4 katakchadan E3 katakchaga **absolyut murojaatni** kiritamiz, ya'ni C4 katakchaga "=E3"ni yozib **F4** klavishani bosamiz;

4. D4 katakchaga "\*" belgisini, E4 katakchaga 1 sonini, F6 katakchaga "=" belgisini kiritamiz;

5. G4 katakchaga "=C4\*E4" formulani kiritamiz;

6. C4:G4 blokini belgilab, blokning o'ng quyi burchagidagi ■ belgisidan sichqoncha yordamida G ustun bo'yicha pastga tortib nusxalaymiz;

7. Katakchalarni katakcha formati orqali ranglar bilan bezaymiz.

Tekshirib ko'rish mumkinki, E3 katakchadagi qiymatni o'zgartirsak, G ustundagi qiymatlar karra jadvaliga mos ravishda o'zgaradi.

Excel elektron jadvali matematik formulalar bilan ishlash uchun keng imkoniyat ochib beradi. Shulardan biri funksiyalar to'plamining mavjudligidir. Excel funksiyalar to'plamida 400 dan ortiq funksiya bo'lib, ular matematik, mantiqiy, statistik, matn, moliya va boshqa turlarga bo'linadi.

Funksiyalarni formulalarda ishlatishning umumiy qoidasi quyidagilardan iborat:

- har bir funksiya boshqa takrorlanmaydigan o'z nomiga ega;

- funksiyalarga murojaatda ularning nomidan keyin qavs ichida nuqtali vergul bilan ajralib turuvchi argumentlar ro'yxati yoziladi.

Excel elektron jadvalidagi funksiyalarning ba'zilari bilan tanishtiramiz:

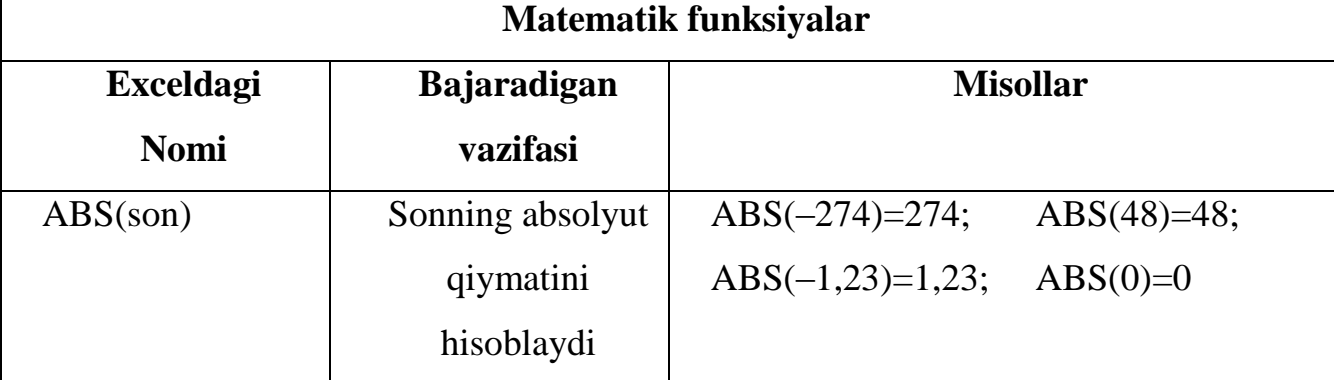

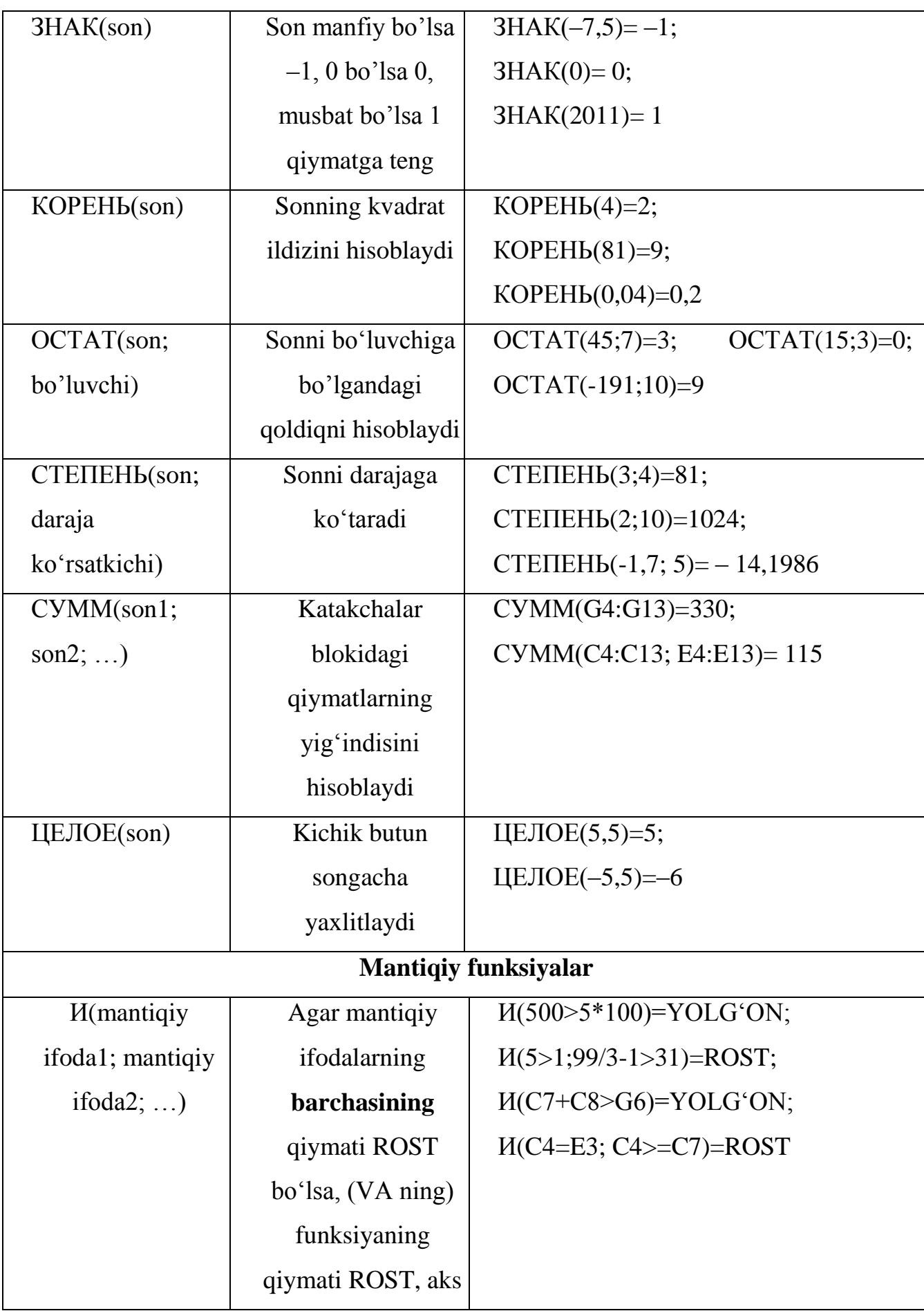

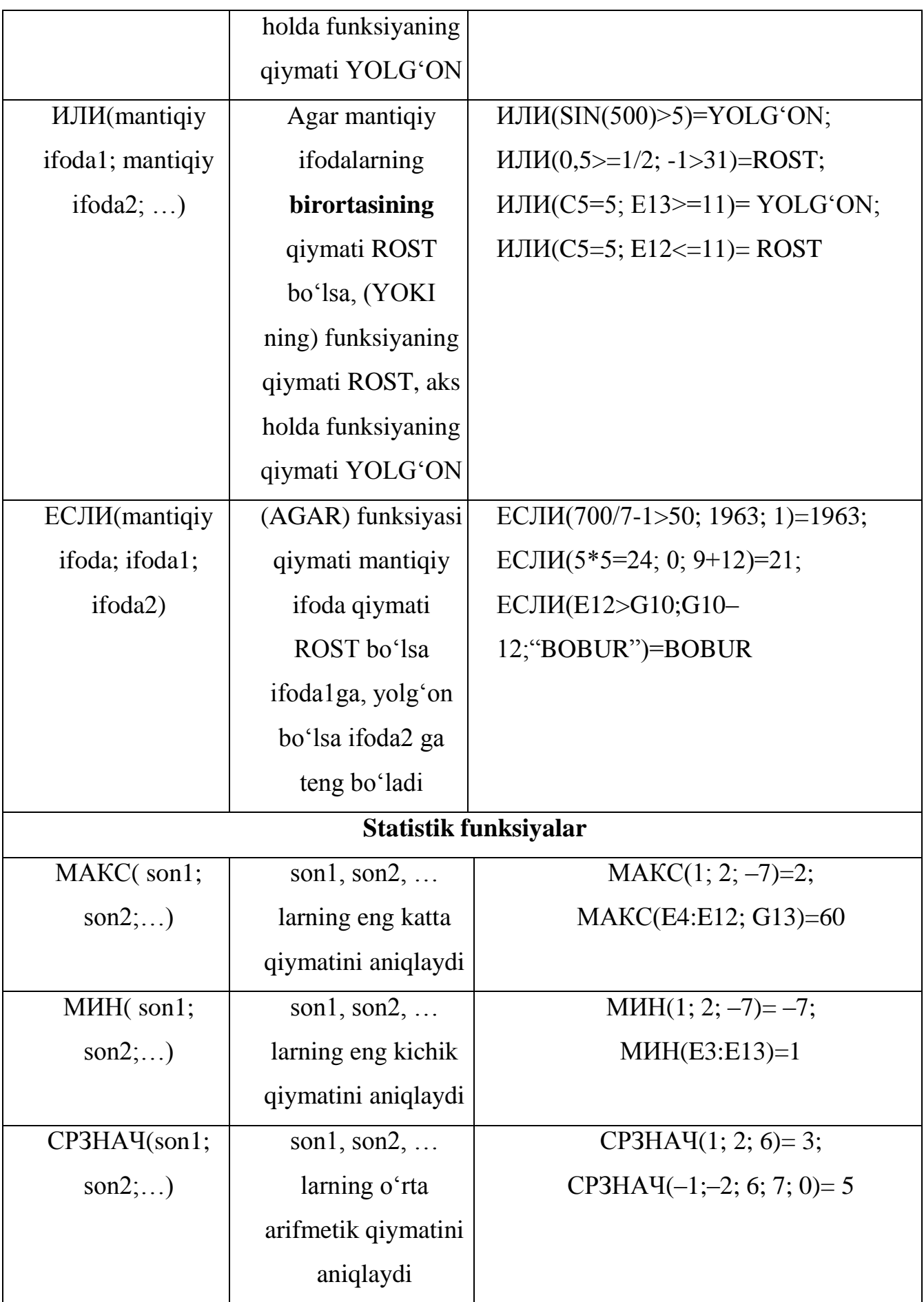

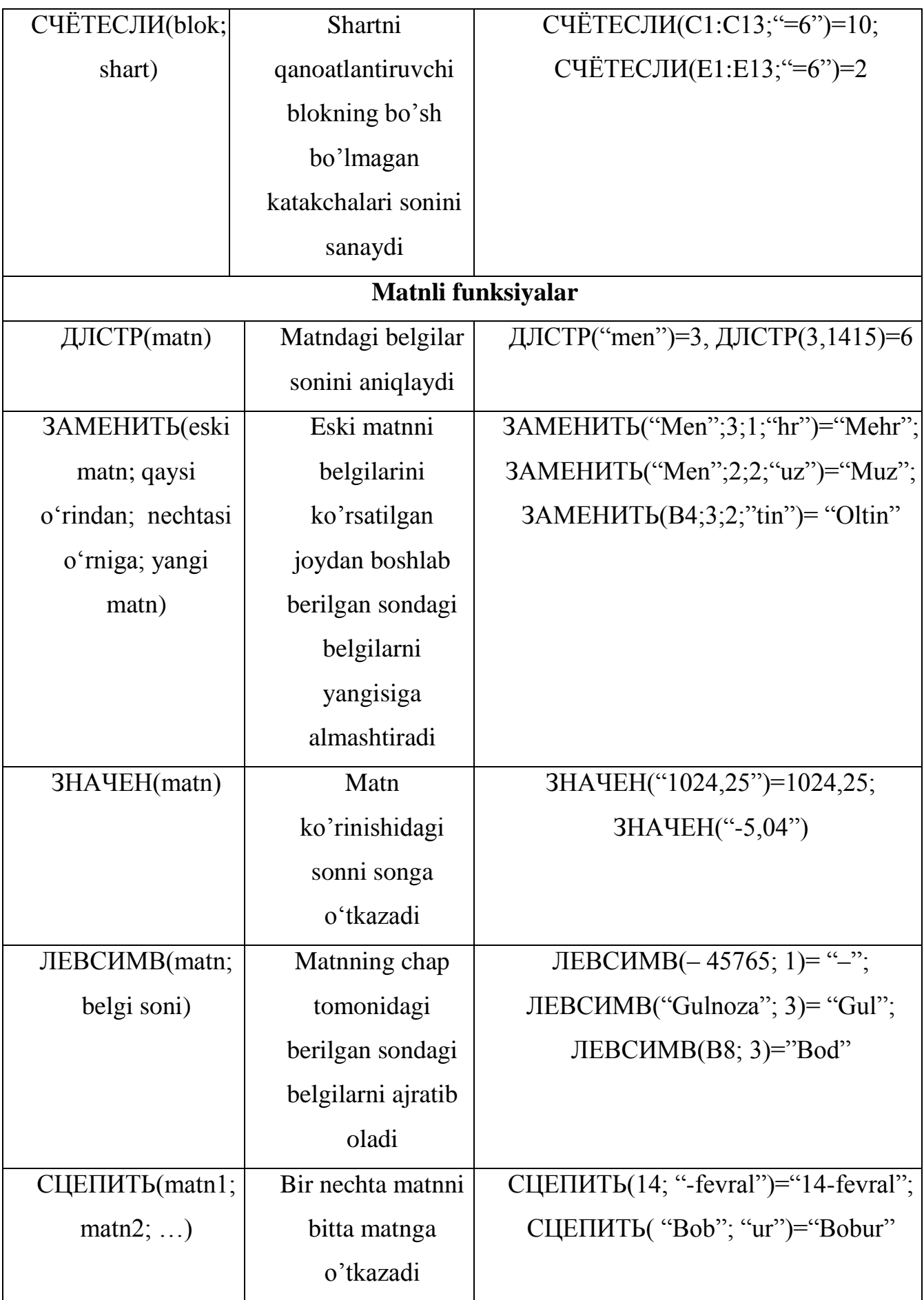

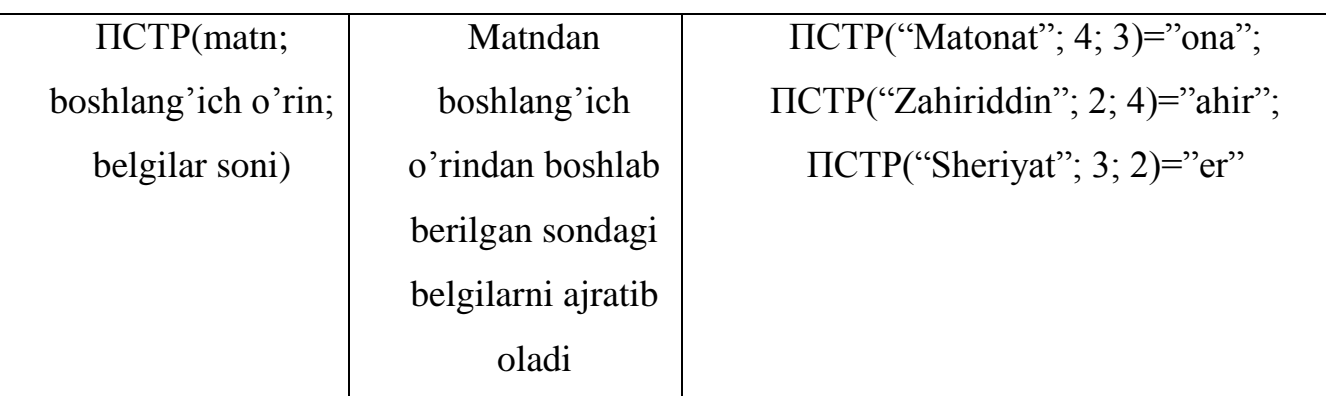

**2-misol**. x ning -5 qiymatida  $y = (x^5 - \sqrt{|x|+20})$ :  $(x-3)^2$  funksiyani hisoblang. Bu vazifani ikki usulda bajarish mumkin.

1–usul.

![](_page_15_Picture_146.jpeg)

2-usul.

![](_page_15_Picture_147.jpeg)

Shuni ta'kidlash lozimki, Excel funksiyalarini qo'llash uchun ularning xususiyatlari haqida to'liq ma'lumotga ega bo'lish lozim.

#### **IV. Mustahkamlsh.**

1. Excel elektron jadvalida nusxalash imkoniyatlarini amalda ko'rsatib bering.

2. Excel elektron jadvalidagi qanday turdagi funksiyalarni bilasiz?

3. Funksiyalar argumentlari qanday qiymatlarni qabul qilishi mumkin?

4. Excel elektron jadvalida matematik funksiyalarni ishlashiga misol keltiring.

5. Excel elektron jadvalidagi mantiqiy funksiyalarni ishlashiga misol keltiring.

6. Excel elektron jadvalidagi statistik funksiyalarni ishlashiga misol keltiring.

7. Excel elektron jadvalidagi matn funksiyalarini ishlashiga misol keltiring. *Mashqlar.*

1. И(3>5, 15/2-4>3)='yolg`on', ИЛИ(99-27\*3=5; 78/2-39>=-1)='rost' funksiyalar natijasini aniqlang.

2. ЗАМЕНИТЬ("Yasha"; 5; 1; "na") va ЛЕВСИМВ ("Vatanparvar"; 5) funksiyalari natijasini bitta matnga birlashtib uzunligini aniqlang.

ДЛСТР(ЦЕПИТЬ(ЗАМЕНИТЬ("Yasha"; 5; 1; "na"); ЛЕВСИМВ  $("Vatanparvar"; 5))=11$ 

3. ЗАМЕНИТЬ("Maqsud "; 5; 1; "a"), ПРАВСИМВ("Barkamol"; 5) va ЛЕВСИМВ(" topishmoq"; 7) funksiyalari natijasini bitta matnga birlashtiring.

ЦЕПИТЬ(ЗАМЕНИТЬ("Maqsud "; 5; 1; "a"), ПРАВСИМВ("barkamol"; 5) va ЛЕВСИМВ(" topish"; 7)) **=** «Maqsаd kamol topish».

### **V. Uyga vazifa.**

2-mashq